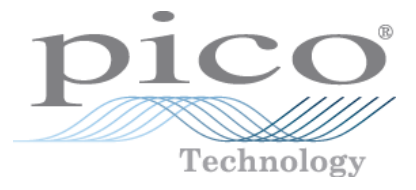

# **PicoLog CM3 Data Logger**

Programmer's Guide

Copyright © 2011 Pico Technology Ltd. All rights reserved. plcm3pg.en-1

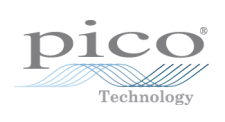

## Contents

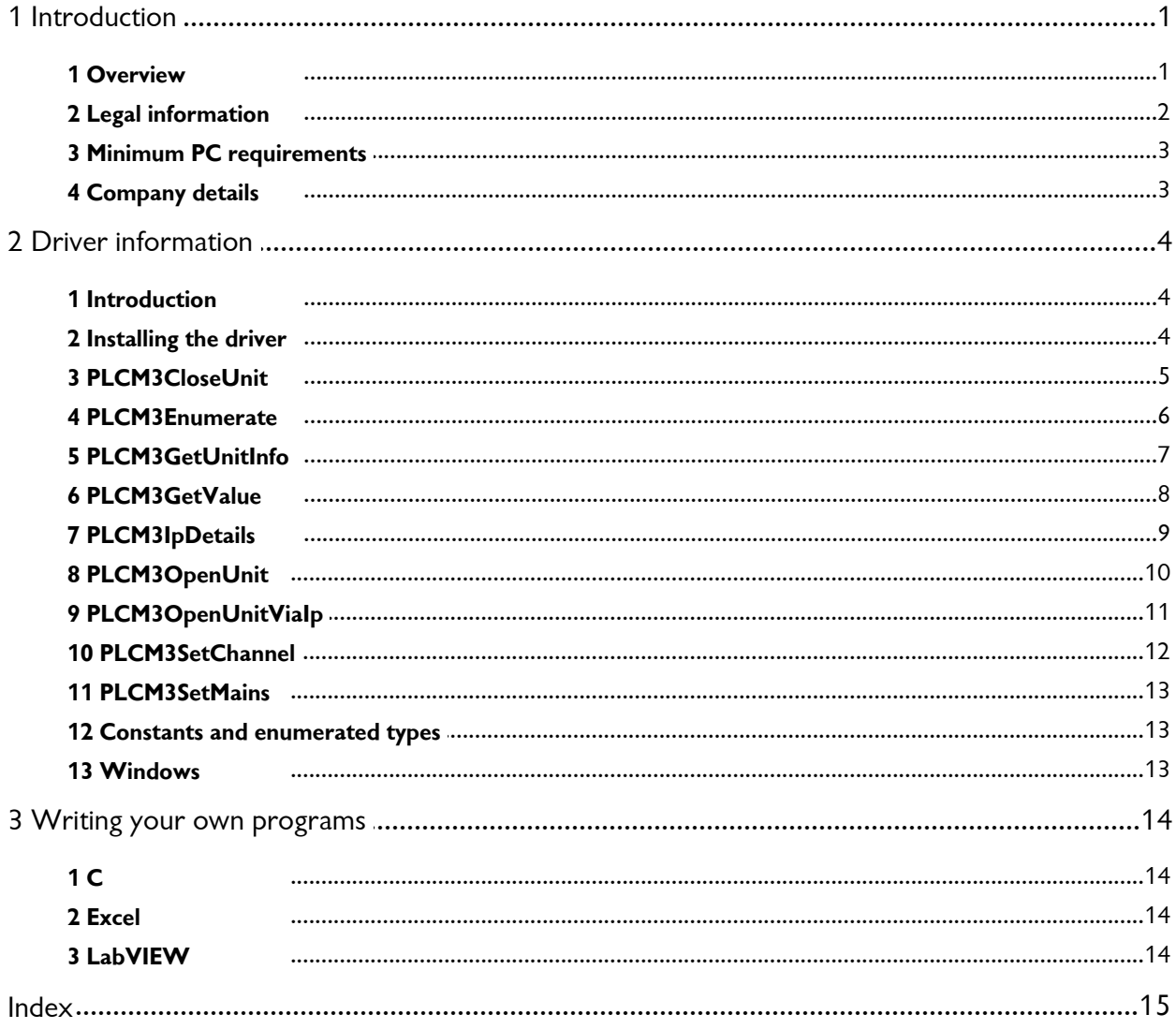

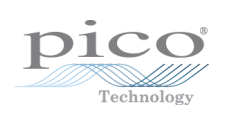

### <span id="page-4-0"></span>1 Introduction

1.1 Overview

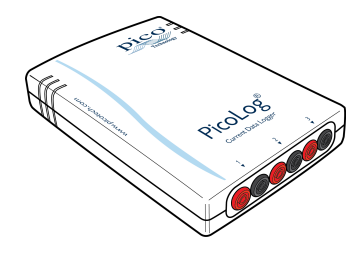

The PicoLog CM3 is a three-channel, high-resolution data logger for use with current clamps.

This manual explains how to use the API (application programming interface) functions, so that you can develop your own programs to collect and analyse data from the data logger.

#### **Additional information**

For instructions on connecting and using the device, and setting it up with the PicoLog software, please see:

**PicoLog CM3 Data Logger User's Guide (plcm3.en.pdf).** 

#### <span id="page-5-0"></span>1.2 Legal information

The material contained in this release is licensed, not sold. Pico Technology Limited grants a licence to the person who installs this software, subject to the conditions listed below.

#### **Access**

The licensee agrees to allow access to this software only to persons who have been informed of these conditions and agree to abide by them.

#### **Usage**

The software in this release is for use only with Pico products or with data collected using Pico products.

#### **Copyright**

Pico Technology Ltd. claims the copyright of, and retains the rights to, all material (software, documents, etc.) contained in this SDK except the example programs. You may copy and distribute the SDK without restriction, as long as you do not remove any Pico Technology copyright statements. The example programs in the SDK may be modified, copied and distributed for the purpose of developing programs to collect data using Pico products.

#### **Liability**

Pico Technology and its agents shall not be liable for any loss, damage or injury, howsoever caused, related to the use of Pico Technology equipment or software, unless excluded by statute.

#### **Fitness for purpose**

As no two applications are the same, Pico Technology cannot guarantee that its equipment or software is suitable for a given application. It is your responsibility, therefore, to ensure that the product is suitable for your application.

#### **Mission-critical applications**

This software is intended for use on a computer that may be running other software products. For this reason, one of the conditions of the licence isthat it excludes use in mission-critical applications, for example life support systems.

#### **Viruses**

This software was continuously monitored for viruses during production, but you are responsible for virus-checking the software once it is installed.

#### **Support**

If you are dissatisfied with the performance of this software, please contact our technical support staff, who will try to fix the problem within a reasonable time. If you are still dissatisfied, please return the product and software to your supplier within 28 days of purchase for a full refund.

#### **Upgrades**

We provide upgrades, free of charge, from our web site at www.picotech.com. We reserve the right to charge for updates or replacements sent out on physical media.

#### **Trademarks**

Windows is a trademark or registered trademark of Microsoft Corporation. Pico Technology Limited and PicoLog are internationally registered trademarks.

#### <span id="page-6-0"></span>1.3 Minimum PC requirements

To ensure that your PicoLog CM3 Data Logger operates correctly, you must have a computer with at least the minimum system requirements to run one of the supported operating systems, as shown in the following table. The performance of the data logger will be better with a more powerful PC. Please note the PicoLog software is not installed as part of the SDK.

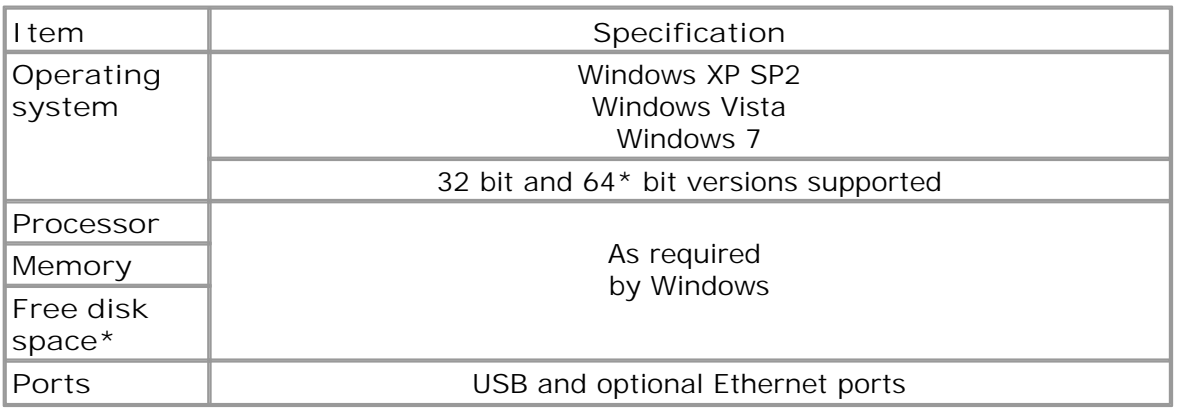

\* While the driver will run on a 64 bit operating system, the driver itself is 32 bit, and therefore will run as 32 bit.

#### <span id="page-6-1"></span>1.4 Company details

You can obtain technical assistance from Pico Technology at the following address:

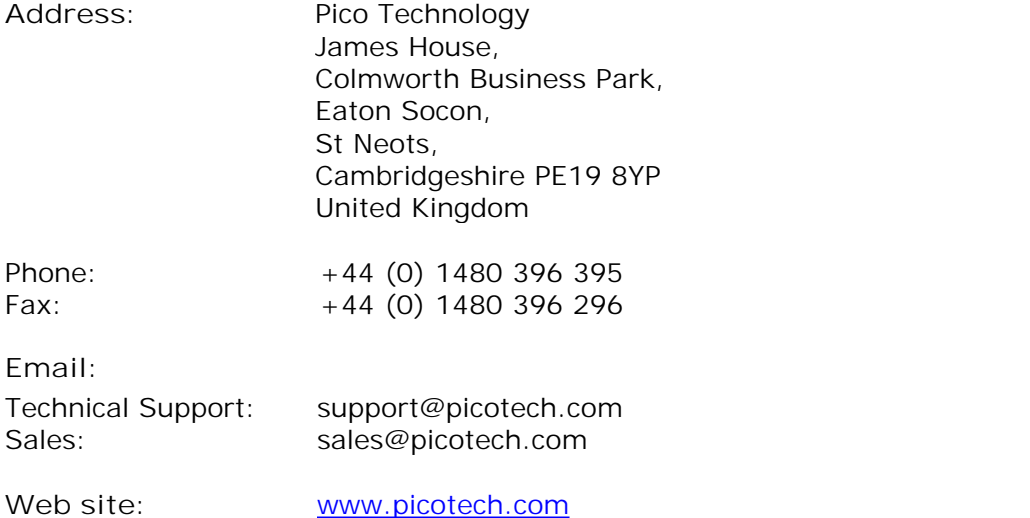

# <span id="page-7-0"></span>2 Driver information

#### 2.1 Introduction

The PicoLog CM3 is supplied with driver routines that you can build into your own programs.

Once you have installed the software, the Drivers directory contains the drivers and a selection of examples of how to use the drivers. It also contains a copy of this manual as a PDF file.

The driver routine is supplied as a Windows DLL.

The Windows DLL can be used with C,  $C_{++}$ , Delphi and Visual Basic programs: it can also be used with programs like Microsoft Excel, which uses Visual Basic for Applications (VBA) as its macro programming language.

Using Ethernet (data and power), or Ethernet (data) and USB (power) connections, more than one application can access the PicoLog CM3 at the same time, with each application having its own instance of the driver. However, when using USB for both power and data, only one application can access the PicoLog CM3 at a time.

These are the routines in the driver:

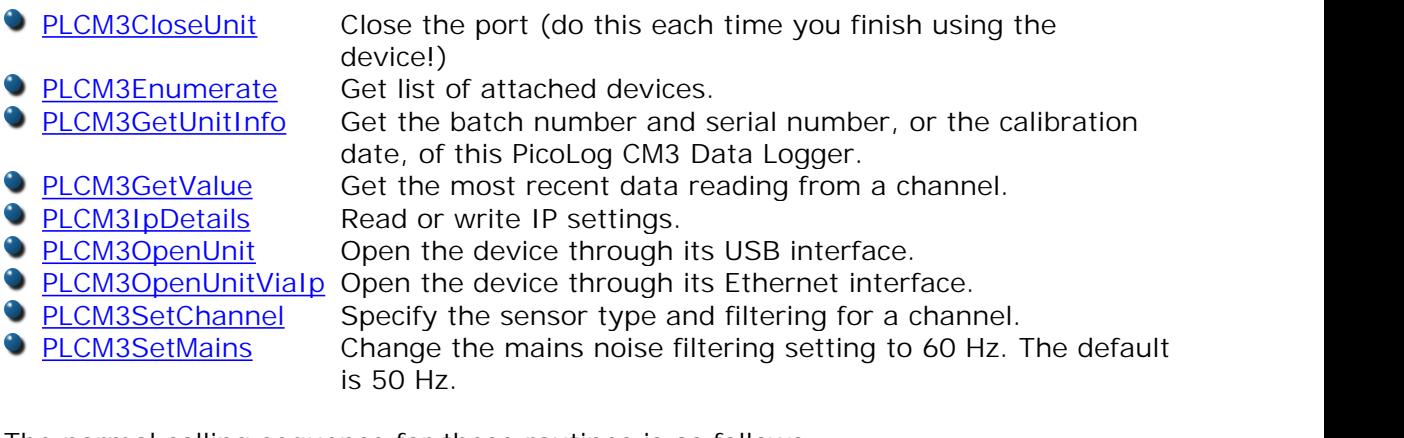

The normal calling sequence for these routines is as follows:

- 1. Open Driver
- 2. Set Channels
- 3. While you want to read data
- 4. Get data
- 5. End While
- 6. Close Unit
- 7. Close Driver

#### <span id="page-7-1"></span>2.2 Installing the driver

The driver is installed automatically when you install the PicoLog software. Alternatively, you can download the driver from our website at:

[http://www.picotech.com.](http://www.picotech.com)

#### <span id="page-8-0"></span>2.3 PLCM3CloseUnit

```
PICO_STATUS PLCM3CloseUnit (
  short handle
)
```
This routine disconnects the driver.

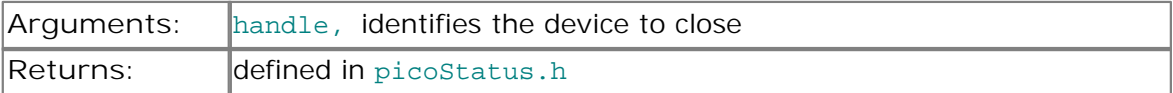

#### <span id="page-9-0"></span>2.4 PLCM3Enumerate

```
PICO_STATUS PLCM3Enumerate (
  char * details,
  unsigned long * length,
  PLCM3_COMMUNICATION_TYPE type
)
```
This routine returns a list of all the attached PicoLog CM3 devices of the specified port type.

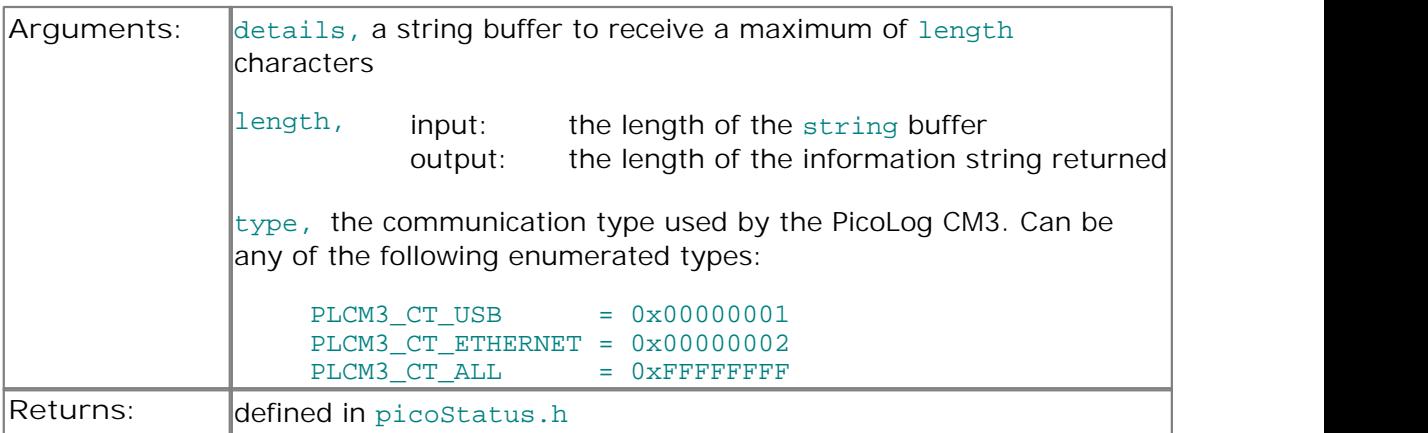

#### <span id="page-10-0"></span>2.5 PLCM3GetUnitInfo

```
PICO_STATUS PLCM3GetUnitInfo (
 short handle,
 char * string,
 short stringLength,
 short * requiredSize,
 PICO_INFO info
)
```
This routine obtains information on a specified device.

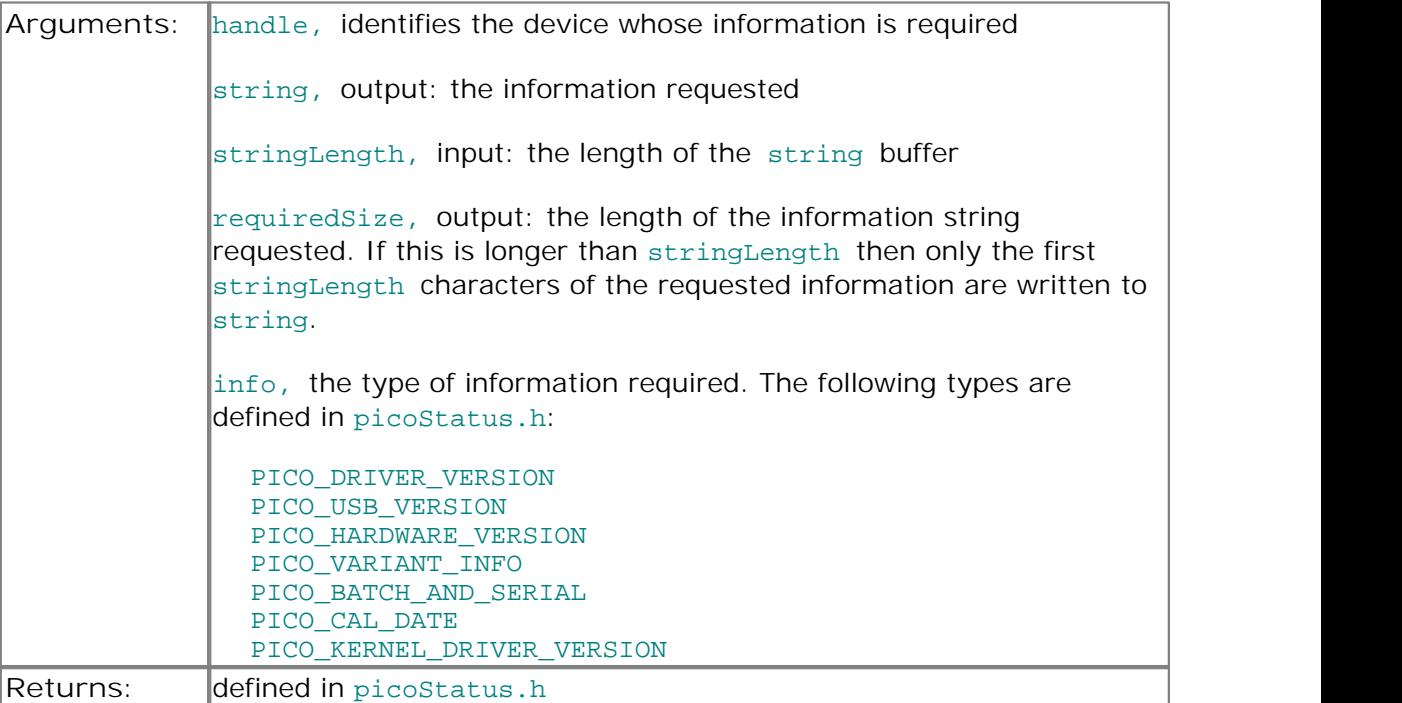

#### <span id="page-11-0"></span>2.6 PLCM3GetValue

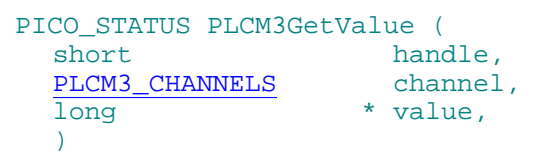

Once you open the driver and define some channels, the driver begins to take continuous readings from the PicoLog CM3. When you call this routine, it immediately sets data to the most recent reading for the specified channel.

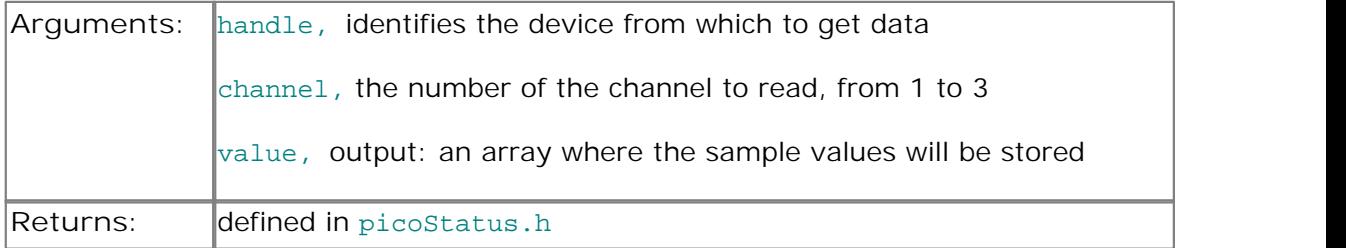

#### <span id="page-12-0"></span>2.7 PLCM3IpDetails

```
PICO_STATUS PLCM3IpDetails (
  short handle,<br>short * enabled
  short * enabled,<br>
char * ipaddres
                             * ipaddress,<br>* length,
  unsigned short<br>unsigned short
                             * listeningPort,
  PLCM3_IP_DETAILS_TYPE type
)
```
This routine either reads or writes the the IP details of a specified device. The type argument controls whether the operation is a read or a write.

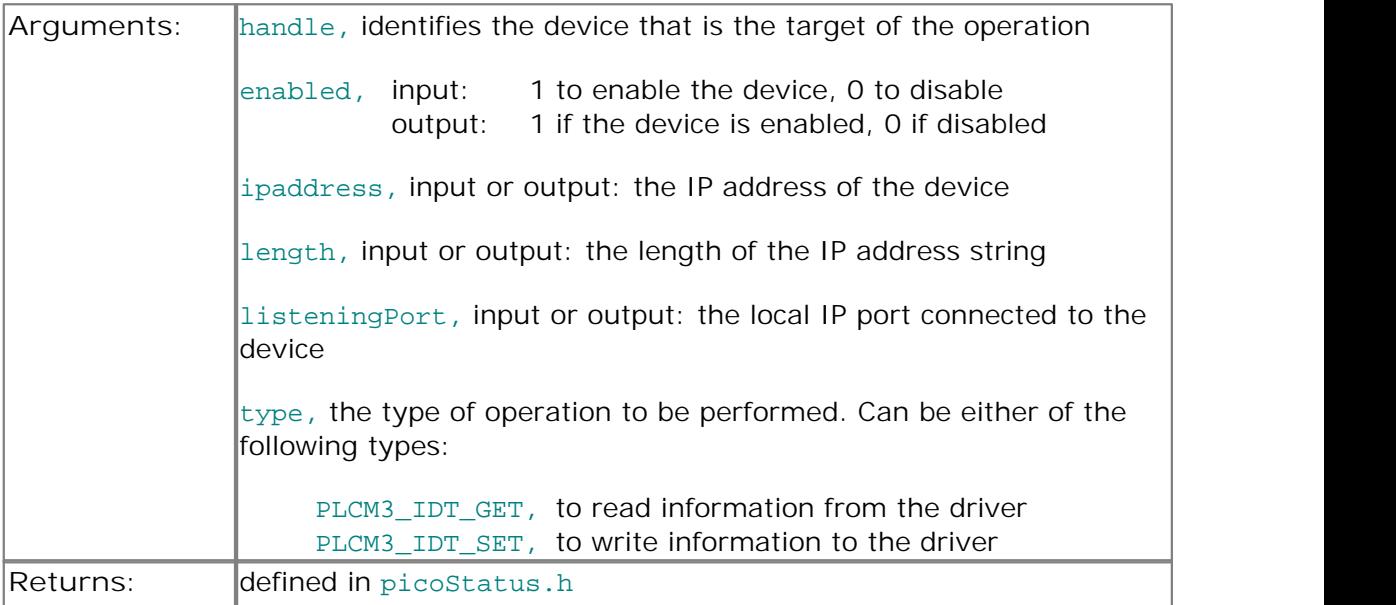

#### <span id="page-13-0"></span>2.8 PLCM3OpenUnit

```
PICO_STATUS PLCM3OpenUnit (
  short * handle,
  char * serial
)
```
This routine obtains a handle for the PicoLog CM3 device with the given serial number.

If you wish to use more than one PicoLog CM3, you must call the routine once for each device.

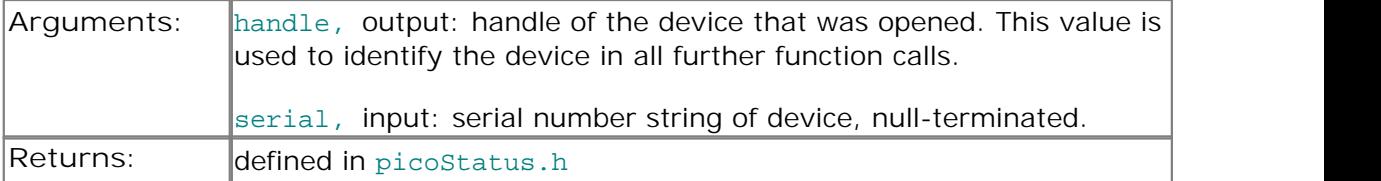

#### <span id="page-14-0"></span>2.9 PLCM3OpenUnitViaIp

```
PICO_STATUS PLCM3OpenUnitViaIp (
  short * handle,
  char * serial,
  char * ipAddress
)
```
This routine obtains a handle for the Ethernet-connected PicoLog CM3 device, identified by either its IP address or its serial number.

- Using IP address identification, a device anywhere on the internet or local network can be opened.
- Using serial number identification, only a device on the local network can be opened.

If you wish to use more than one PicoLog CM3, you must call the routine once for each device.

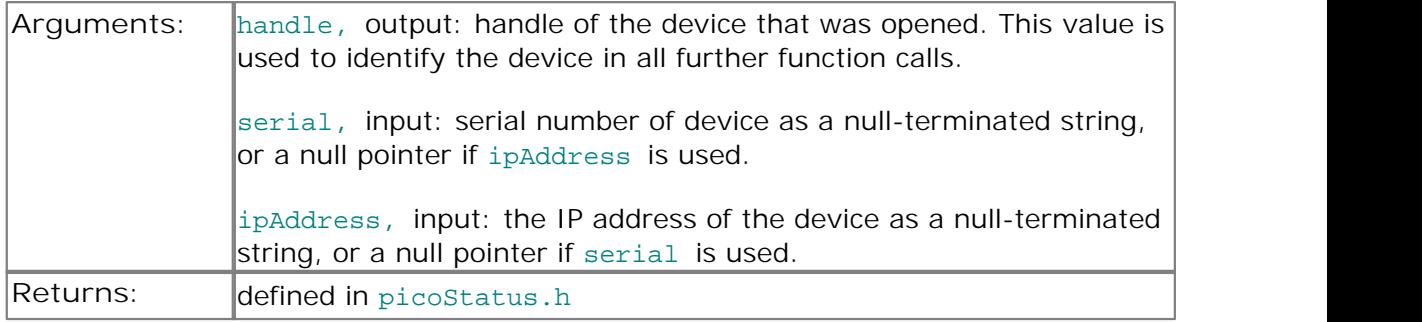

#### <span id="page-15-0"></span>2.10 PLCM3SetChannel

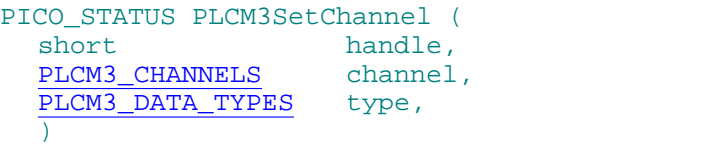

This routine configures a single channel of the specified PicoLog CM3. It can be called any time after calling **PLCM3OpenUnit**.

The fewer channels selected, the more frequently they will be updated. Measurement takes around 720 ms per active channel.

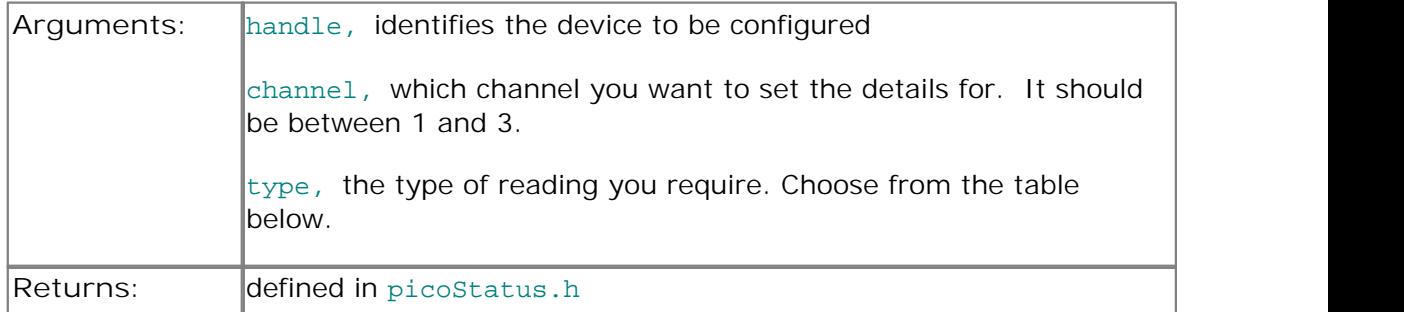

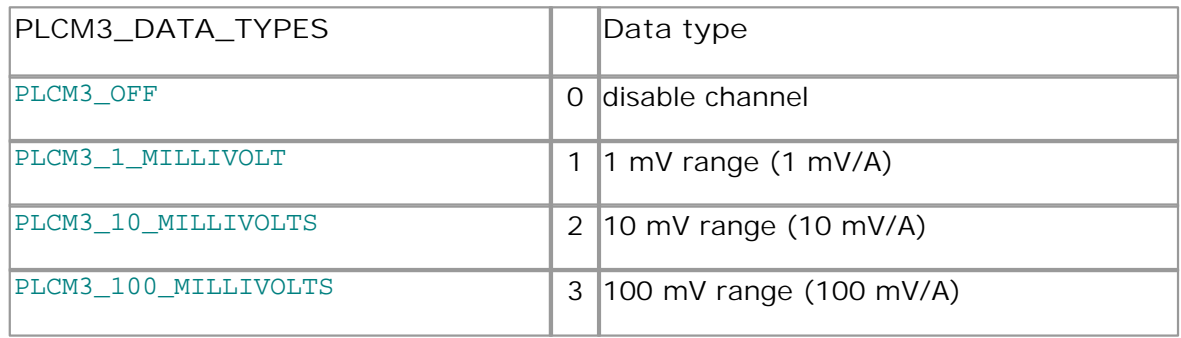

#### <span id="page-16-0"></span>2.11 PLCM3SetMains

```
PICO_STATUS PLCM3SetMains (
 short handle
 unsigned short sixty hertz
)
```
This routine is used to inform the driver of the local mains (line) frequency. This helps the driver to filter out electrical noise.

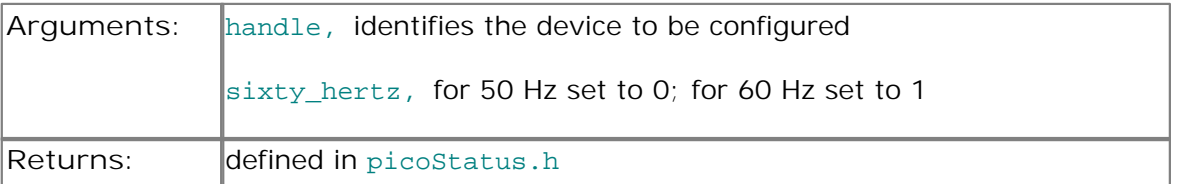

#### <span id="page-16-1"></span>2.12 Constants and enumerated types

```
typedef enum enPLCM3Channels
\{PLCM3 CHANNEL 1 = 1,
 PLCM3_CHANNEL_2,
 PLCM3_CHANNEL_3,
 PLCM3_MAX_CHANNELS = PLCM3_CHANNEL 3
} PLCM3_CHANNELS;
typedef enum enPLCM3DataType
\{PLCM3_OFF,
  PLCM3_1_MILLIVOLT,
  PLCM3_10_MILLIVOLTS,
  PLCM3_100_MILLIVOLTS,
  } PLCM3_DATA_TYPES;
typedef enum enIpDetailsType
\{PLCM3_IDT_GET,
  PLCM3_IDT_SET,
} PLCM3_IP_DETAILS_TYPE;
typedef enum enCommunicationType
\{PLCM3_CT_USB = 0x00000001,
  PLCM3_CT_ETHERNET = 0x00000002,
  PLCM3_CT_ALL = 0xFFFFFFFF
} COMMUNICATION_TYPE;
```
#### <span id="page-16-2"></span>2.13 Windows

The 32-bit Windows driver is the file plcm3.dll, which is included in the SDK. If an application is unable to find the DLL, try moving the DLL to  $c:\wedge\text{mod} \text{system}.$ 

# <span id="page-17-0"></span>3 Writing your own programs

#### 3.1 C

The C example is a console mode program that demonstrates the facilities of the driver.

To compile the program, create a new project containing the following files from the PicoLog CM3 SDK:

PLCM3con.c

and:

- PLCM3bc.lib (Borland 32-bit applications) or
- PLCM3.lib (Microsoft Visual C 32-bit applications)

The following file must be in the compilation directory:

#### PLCM3Api.h

and the following file must be in the same directory as the executable:

PLCM3.dll

#### <span id="page-17-1"></span>3.2 Excel

The easiest way to transfer data into Excel is to use PicoLog.

If, however, you need to do something that is not possible using PicoLog, you can write an Excel macro that calls PLCM3.dll to read in a set of data values. The Excel Macro language is similar to Visual Basic.

The example  $PLCM3.xls$  reads values from all four channels every second and assigns them to cells in the spreadsheet.

#### <span id="page-17-2"></span>3.3 LabVIEW

The routines described here were created using LabVIEW 8.2 on Windows XP.

To use these routines, copy plcm3.dll to your LabVIEW user.lib directory.

PLCM3.vi is a fully functional example LabVIEW application. It demonstrates how to connect to the device using both USB and Ethernet. It also demonstrates reading all possible measurement types from the four channels.

### Index

### A

Address 3

### B<sub>a</sub> B<sub>a</sub> Barat and the set of the set of the set of the set of the set of the set of the set of the set of the set of the set of the set of the set of the set of the set of the set of the set of the set of the set of the

Batch number 7

### C<sub>2</sub> C<sub>2</sub>

C 14 Calbration date 7 Channel setup 12 Closing a unit 5 COMMUNICATION\_TYPE type 13 Contact details 3

### D<sub>a</sub>

Driver version 7

### E<sub>ra</sub> et al. (1995)

Email 3 Ethernet port 11 Excel 14

### F<sub>a</sub> Family 1999

Fax 3

### H

Handle, obtaining 10 Hardware version 7

### **I** and the second

Installation 4 IP address 11 IP details 9 IP\_DETAILS\_TYPE type 13

### K<sub>k</sub>

Kernel driver version 7

### L

LabVIEW 14 Legal information 2

### M

Mains frequency 13

### O<sub>cca</sub> and the contract of the contract of the contract of the contract of the contract of the contract of the contract of the contract of the contract of the contract of the contract of the contract of the contract of the

Opening a unit 10

### P<sub>art</sub>

PC requirements 3 PLCM3\_CHANNELS type 13 PLCM3\_DATA\_TYPES type 13 PLCM3CloseUnit 5 PLCM3Enumerate 6 PLCM3GetUnitInfo 7 PLCM3GetValue 8 PLCM3IpDetails 9 PLCM3OpenUnit 10 PLCM3OpenUnitViaIp 11 PLCM3SetChannel 12 PLCM3SetMains 13

### S<sub>s</sub> and the set of  $\sim$

Serial number 7

### T<sub>2</sub> T<sub>2</sub>

Technical assistance 3 Telephone 3

### U **U**

USB 3 USB version 7

### V

Variant information 7

### W<sub>y</sub> and the set of the set of the set of the set of the set of the set of the set of the set of the set of the set of the set of the set of the set of the set of the set of the set of the set of the set of the set of the

Website 3 Windows 13

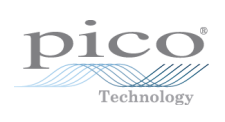

### Pico Technology

James House Colmworth Business Park ST. NEOTS Cambridgeshire PE19 8YP United Kingdom Tel: +44 (0) 1480 396 395 Fax: +44 (0) 1480 396 296 www.picotech.com

plcm3pg.en-1<br>23.5.11<br>Copyright © 2011 Pico Technology Ltd. All rights reserved. 23.5.11